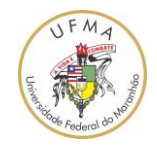

## **Como acessar os artigos e outras publicações disponibilizados pela plataforma CAFe da CAPES**

## **(acesso a plataforma "IEEE Xplore" do IEEE, "ACM Digital Library" da ACM, "Science Direct" da Elsevier, "SpringerLink" da Springer Verlag e outros)**

versão 0.1 (data: 05/02/2021)

A CAPES disponibiliza o acesso ao acervo digital de várias plataformas como o IEEE Xplore, ACM Digital Library, Elsevier Science Direct e outros que são importantes para a obtenção de artigos de jornais, magazines, conferências e outros meios de divulgação científica. A UFMA faz parte das Instituições de Ensino Superior (IES) beneficiadas pela CAPES com o acesso ao acervo digital de várias plataformas de divulgação científica. Para ter acesso ao portal CAFÉ, é necessário ter um e-mail institucional da UFMA do tipo [usuário@ufma.br](mailto:usuário@ufma.br) ou [usuário@discente.ufma.br.](mailto:usuário@discente.ufma.br) A CAPES torna o acesso a estas plataformas de divulgação científica por meio do portal CAFÉ, localizado no link: [https://www.gov.br/capes/pt-br.](https://www.gov.br/capes/pt-br) Os passos para acessar as normas da ABNT são os seguintes:

1. Acesse o Portal da CAPES no link [https://www.gov.br/capes/pt-br.](https://www.gov.br/capes/pt-br) Localize e clique no botão "Portal de Periódicos";

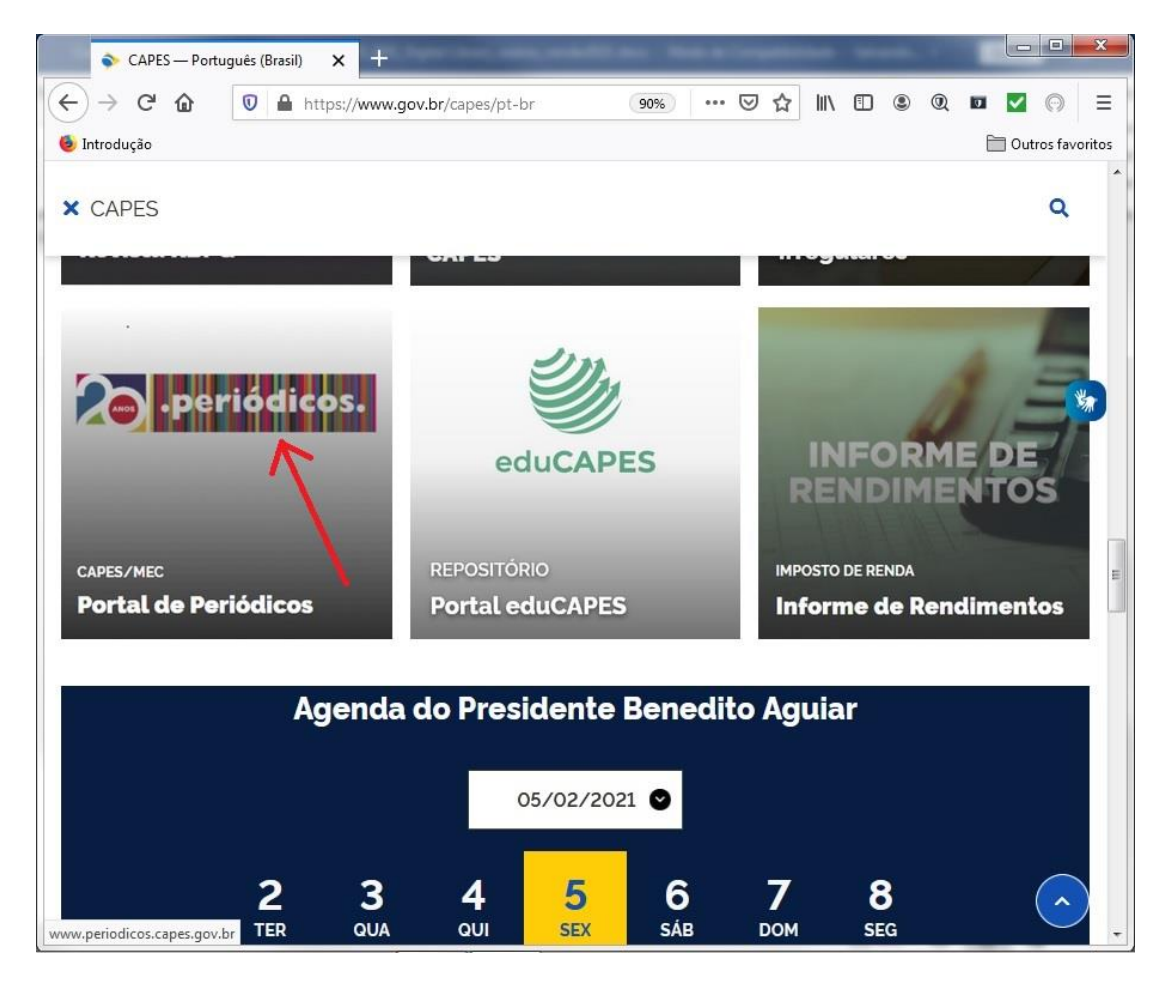

Universidade Federal do Maranhão – UFMA

Cidade Universitária Dom Delgado, Centro de Ciências Exatas e Tecnologia – CCET, Departamento de Engenharia Elétrica - DEE Av. dos Portugueses, № 1966, CEP 65080-805 São Luís – MA, Telefone: (98) 3272 8220

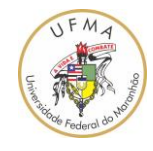

2. Irá aparecer uma mensagem do portal da CAPES. Clique no botão "Fechar";

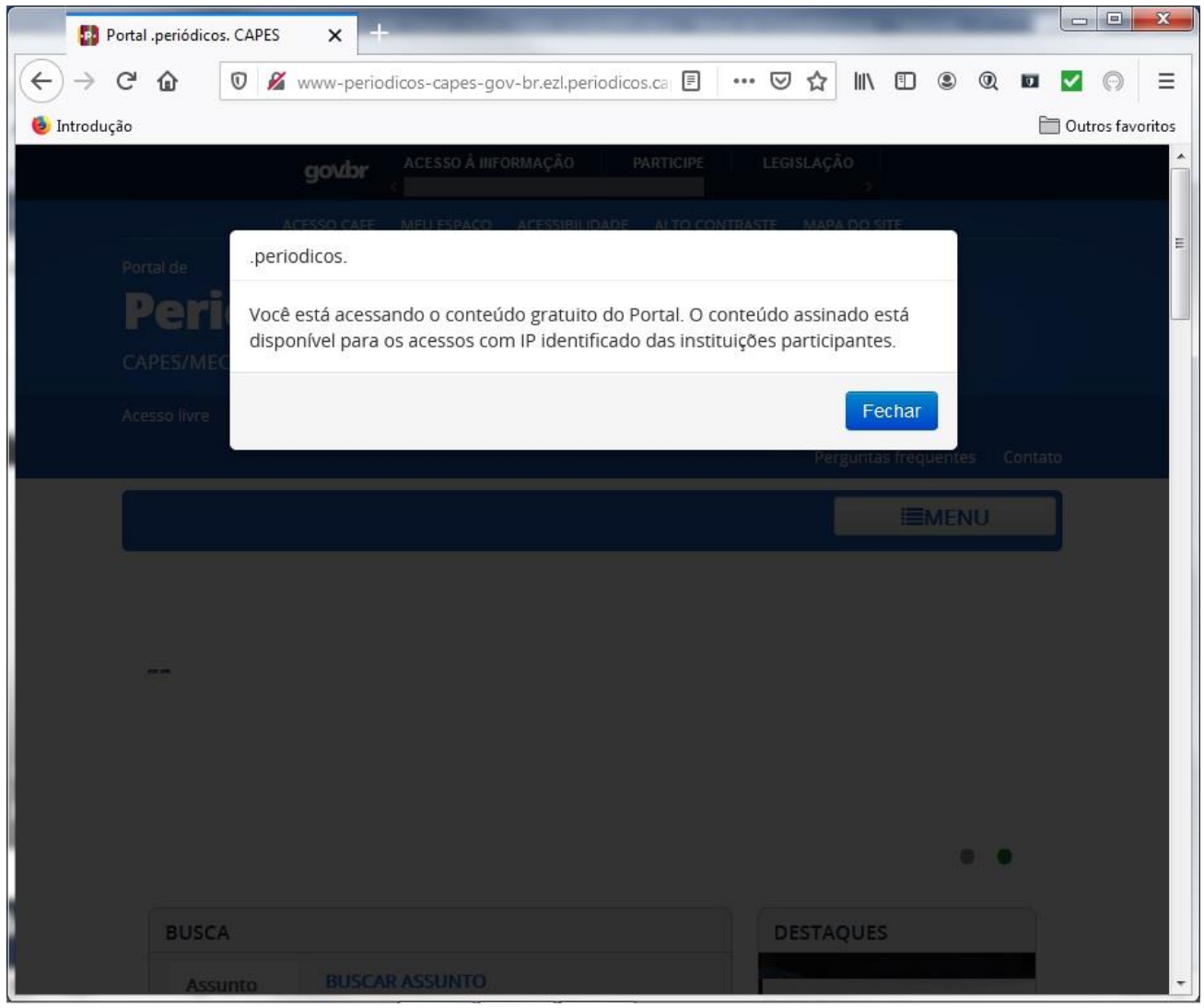

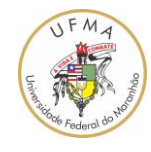

Universidade Federal do Maranhão – UFMA Centro de Ciências Exatas e Tecnologia – CCET Departamento de Engenharia Elétrica – DEEE

3. No Portal de Periódicos, clique no link "ACESSO CAFÉ";

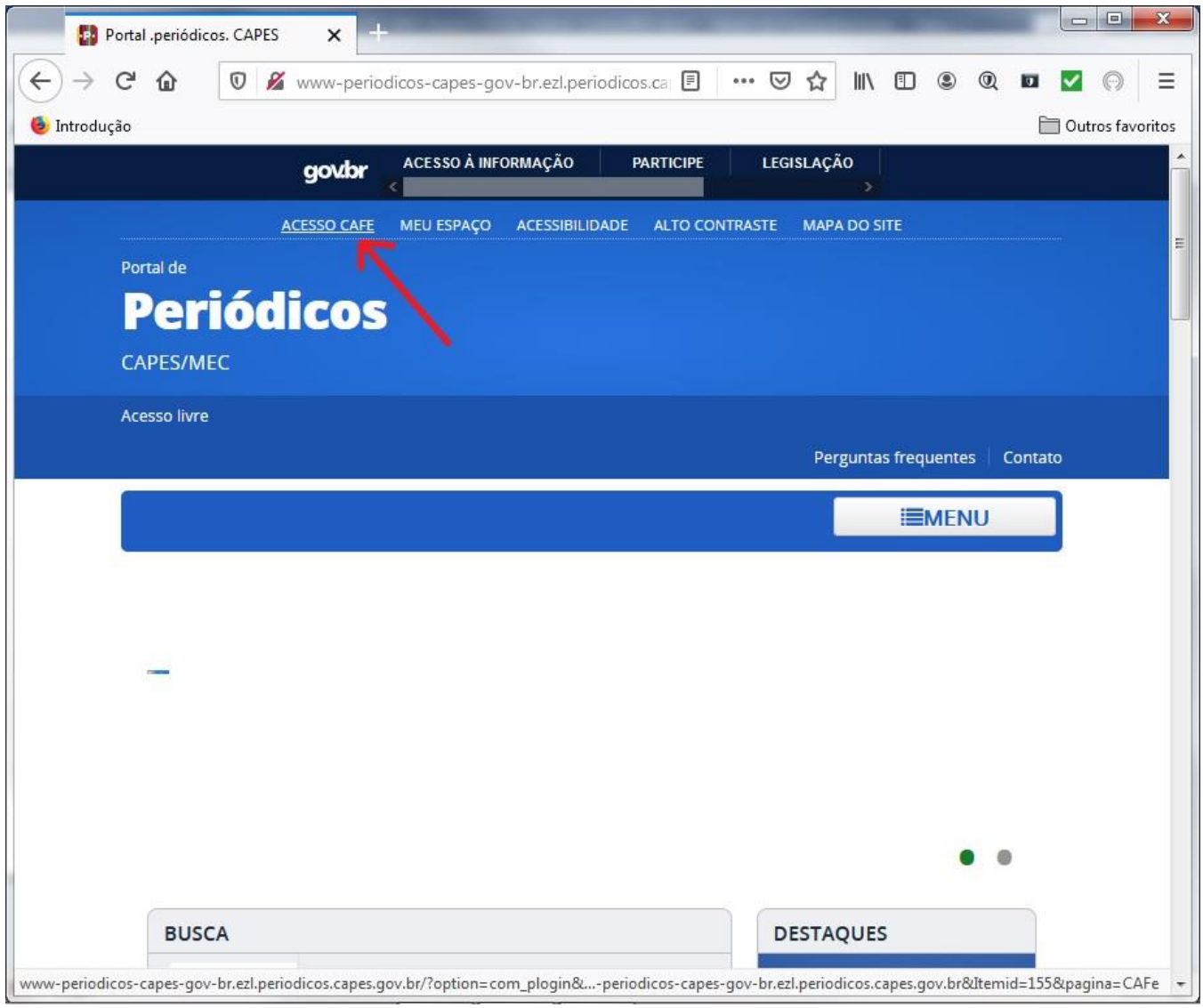

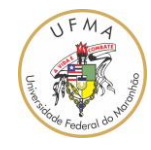

4. Irá aparecer a página de "Acesso remoto via CAFe";

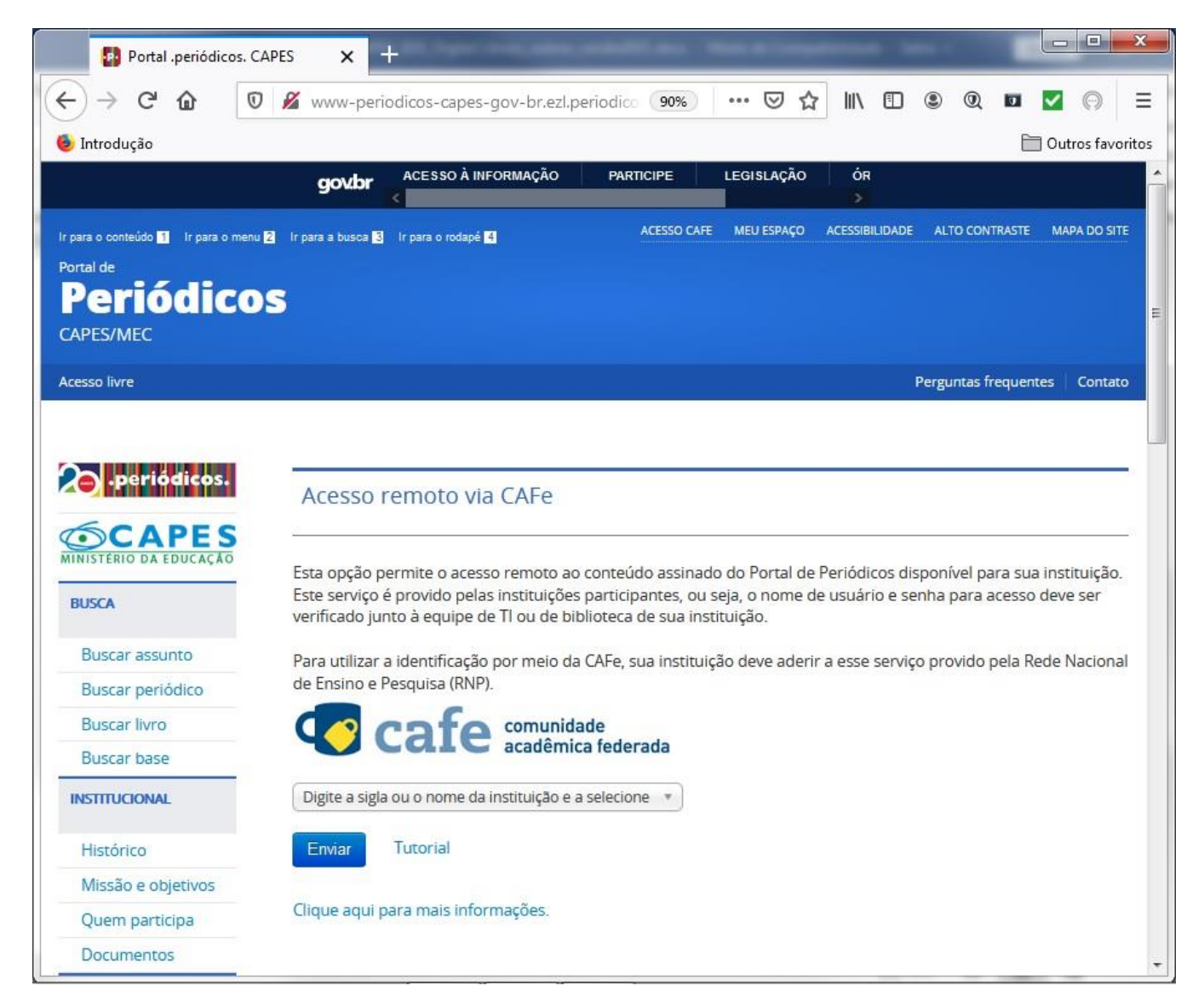

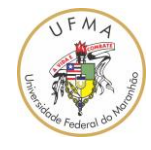

5. No local indicado pela seta vermelha, escreva o nome "UFMA" e depois selecione "UFMA – UNIVERSIDADE FEDERAL DO MARANHÃO";

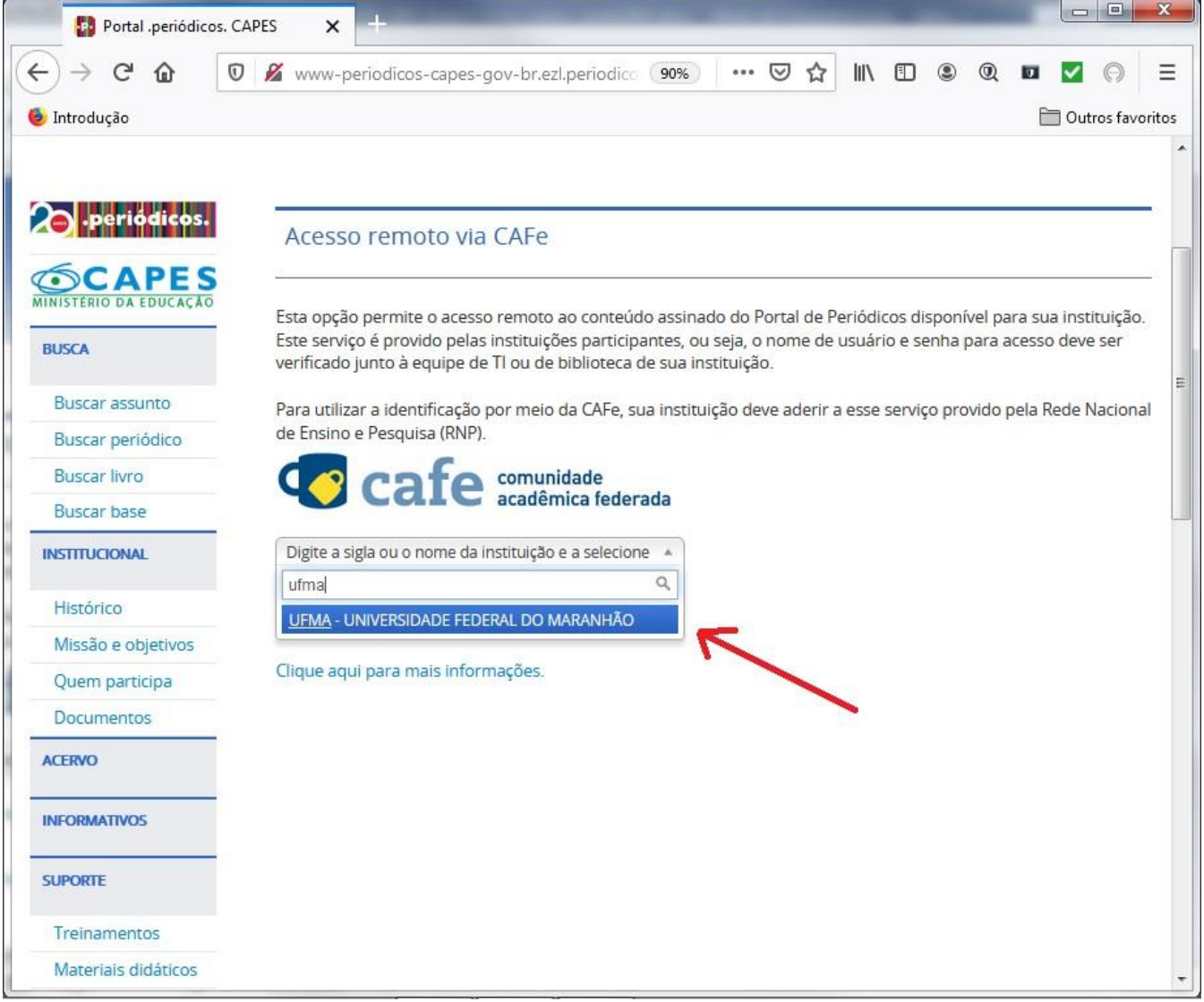

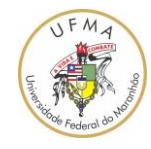

6. Em seguida, clique em enviar tal como mostrado na figura a seguir;

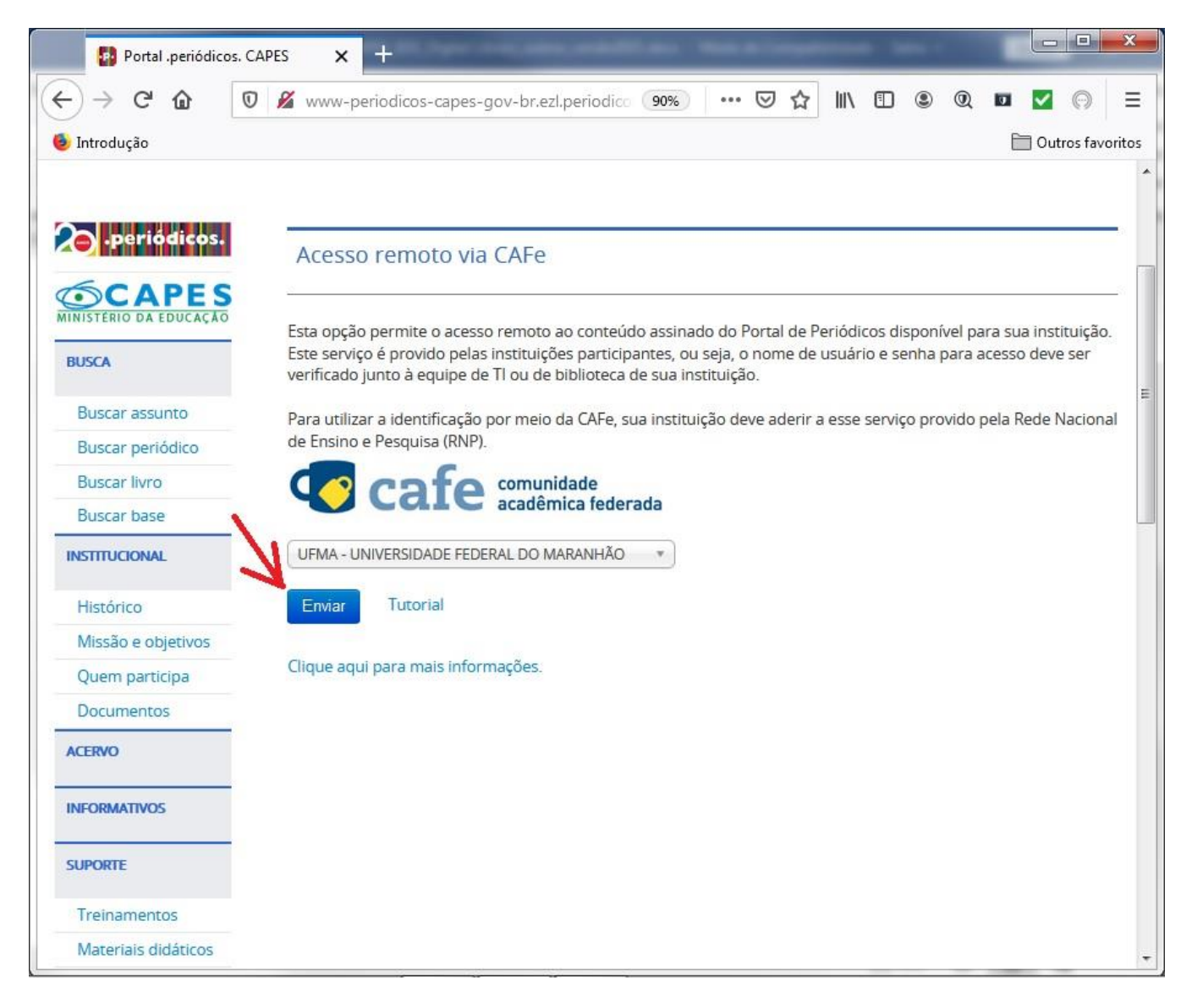

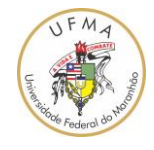

7. Irá aparecer uma tela de autenticação na plataforma CAFe. Então, entre com o nome do usuário sem "@ufma.br" e "@discente.ufma.br". Depois, digite a senha cadastrada no SIGAA e que é a mesma do e-mail institucional. Depois, clique no botão "Login";

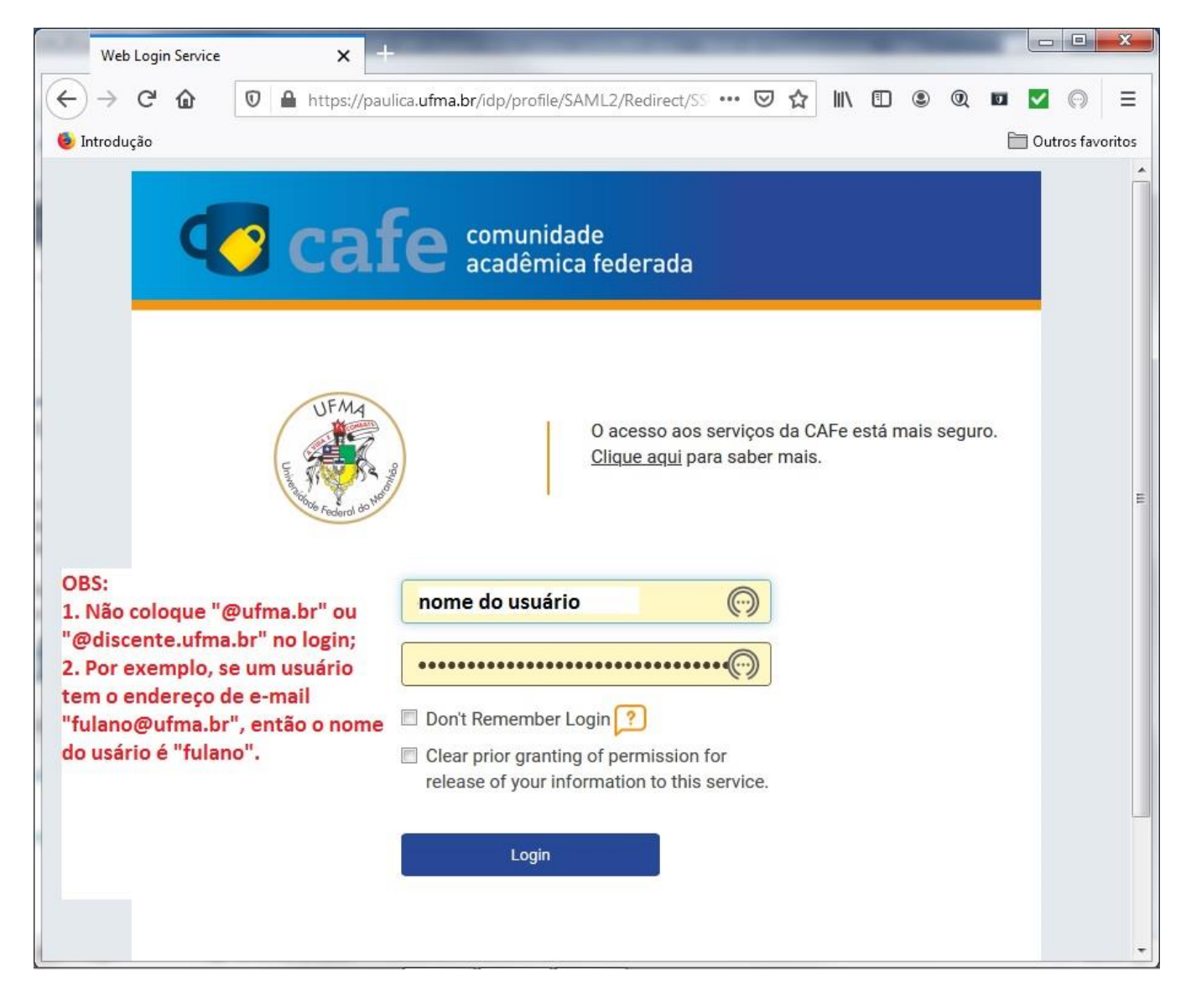

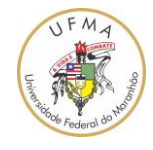

8. O sucesso da autenticação é verificada, quando aparece o "Acesso por: UNIVERSIDADE FEDERAL DO MARANHÃO";

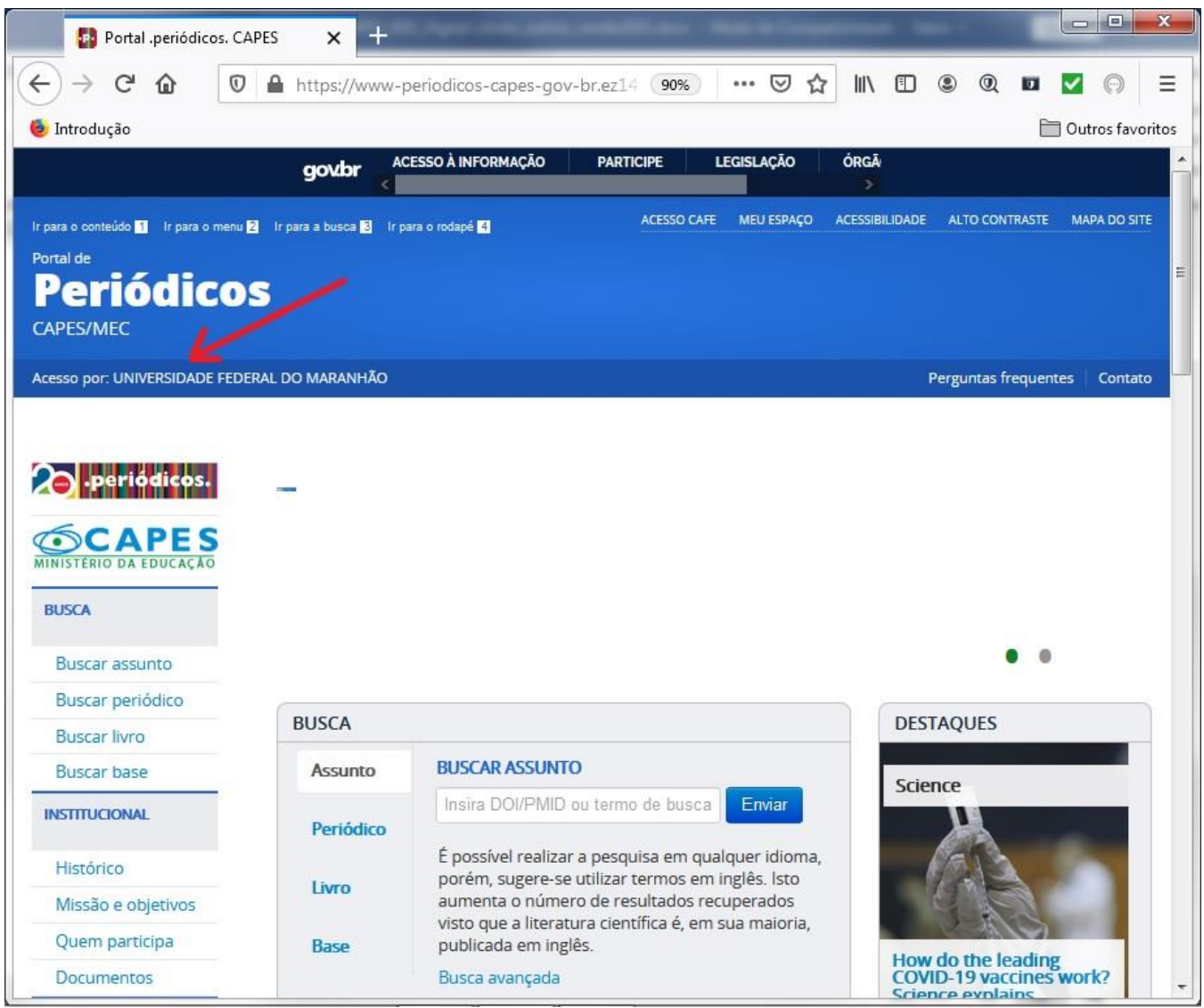

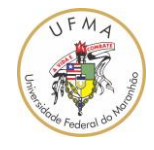

9. Agora que está autenticado na plataforma CAFe, deve-se acessar uma base de periódicos como a base do "IEEE Xplore". Para tanto, selecione a Busca por "Base", depois escreva o nome da base (por exemplo, IEEE Xplore). Por último, clique no botão "Enviar";

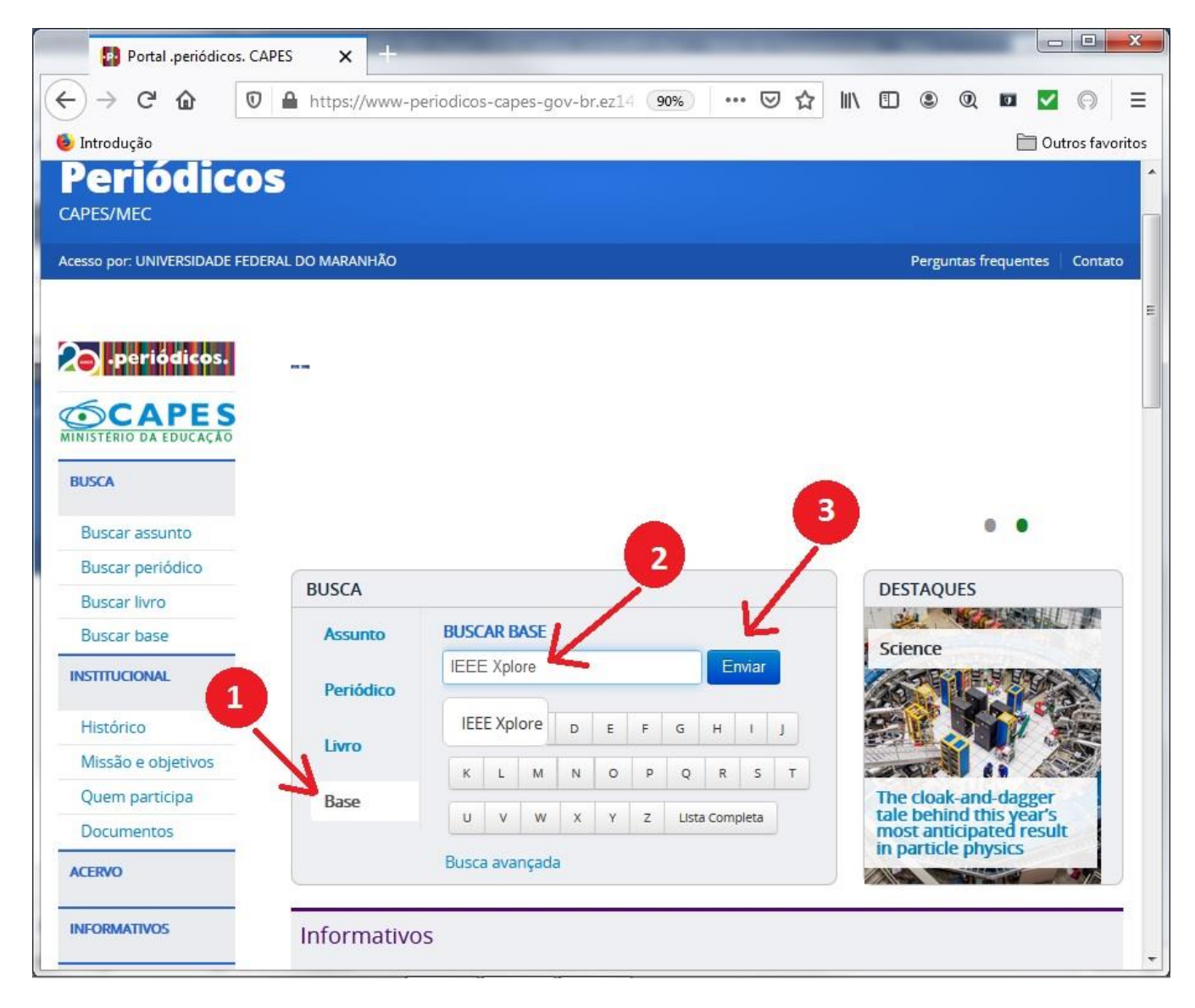

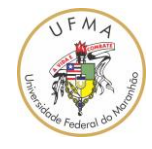

10. O resultado da busca por base é apresentado na tela a seguir. Clique no link "IEEE Xplore" tal como indicado pela seta vermelha;

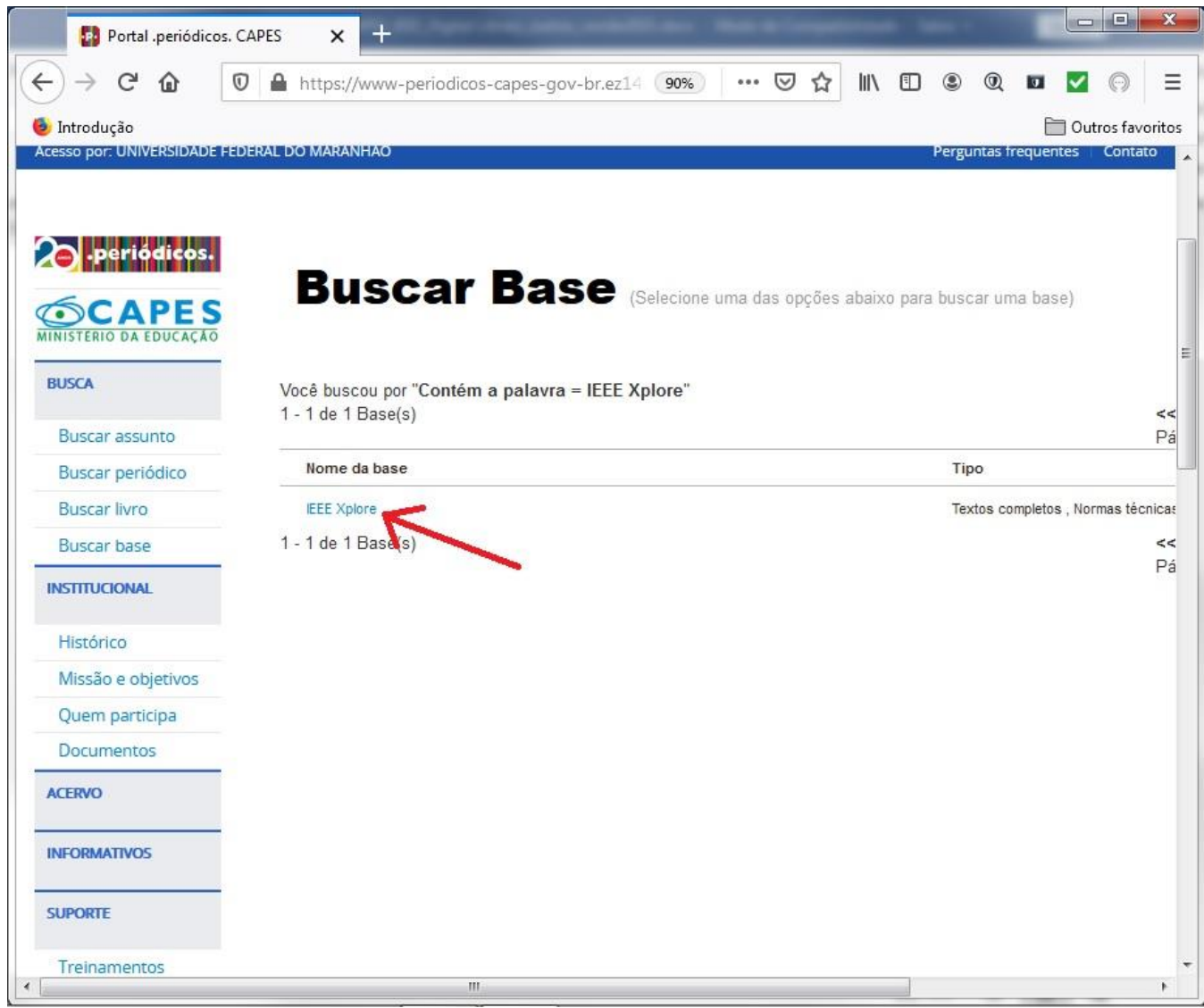

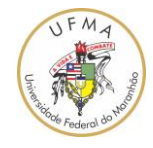

11. Uma tela de redirecionamento será exibida. Aguarde a finalização do redirecionamento para a plataforma do IEEE Xplore;

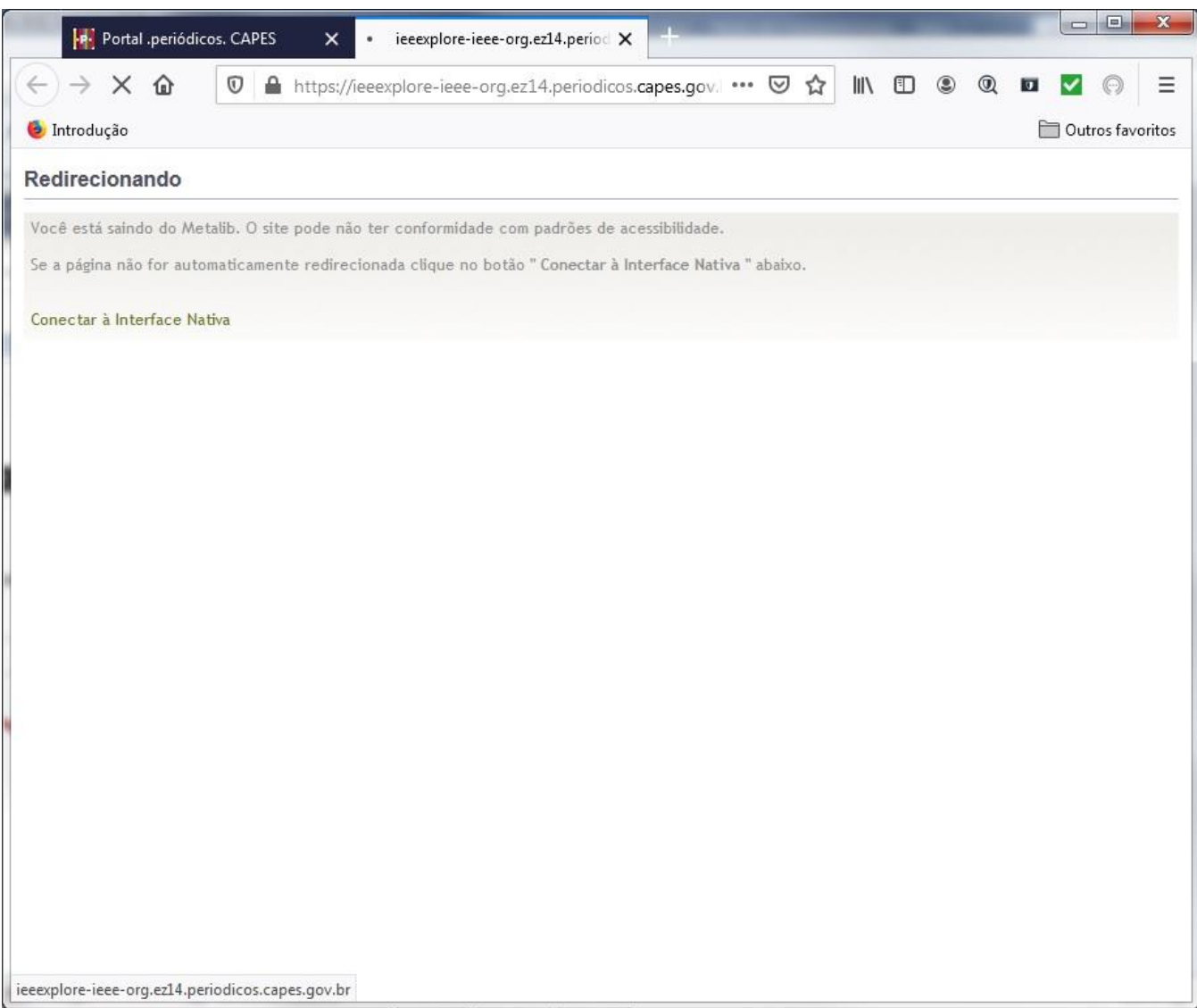

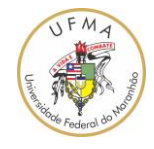

12. A página a seguir apresenta o portal do IEEE Xplore e o acesso fornecido pela UFMA, veja a mensagem indicada pela seta vermelha "Access provided by UNIVERSIDADE FEDERAL DO MARANHÃO". Isto indica que a autenticação na plataforma do IEEE Xplore por meio do portal CAFe foi feita com sucesso;

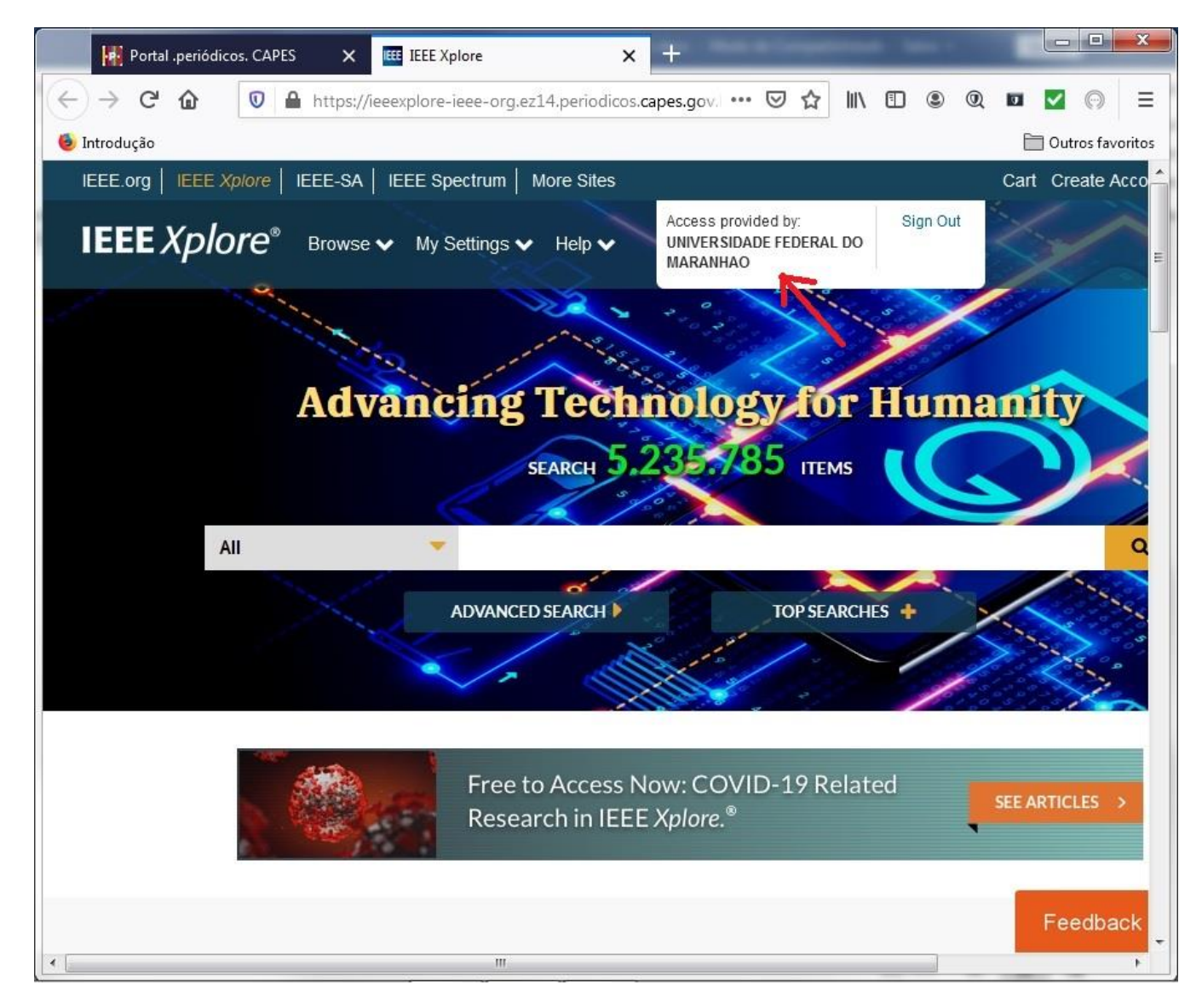

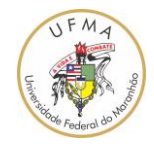

13. Para fazer uma pesquisa na plataforma do IEEE Xplore, basta colocar um termo para pesquisa e fazer um clique no botão de pesquisa;

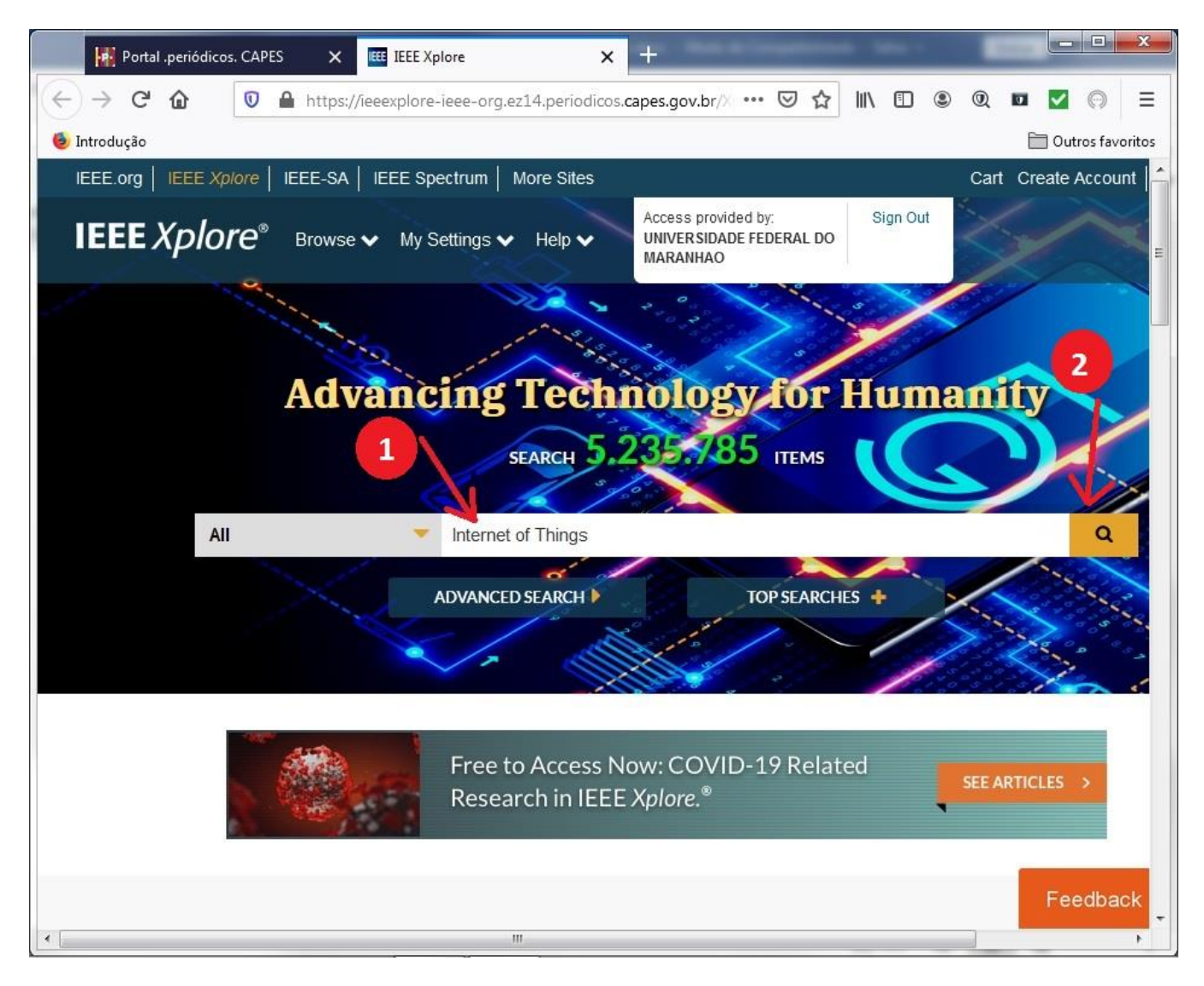

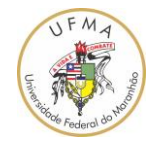

14. O resultado da pesquisa pelo termo "Internet of Things" é apresentado na figura a seguir. Para abrir o documento PDF do artigo indicado, basta fazer um clique no botão PDF como indicado na seta vermelha;

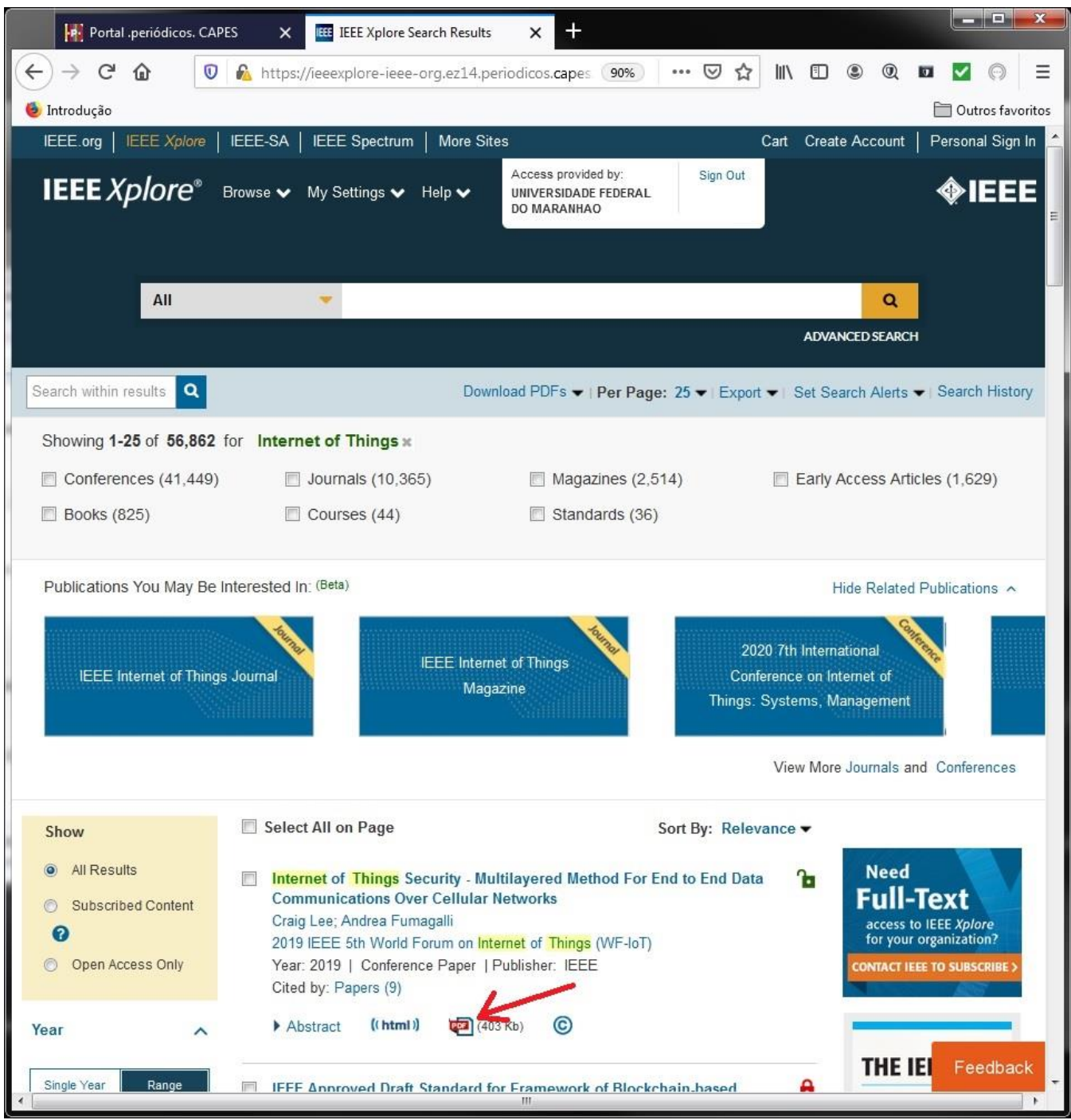

Universidade Federal do Maranhão – UFMA

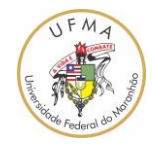

15. Pronto, o documento PDF do artigo escolhido é apresentado na figura a seguir. Este documento pode ser impresso ou feito o download, utilizando os botões no canto superior direito da página.

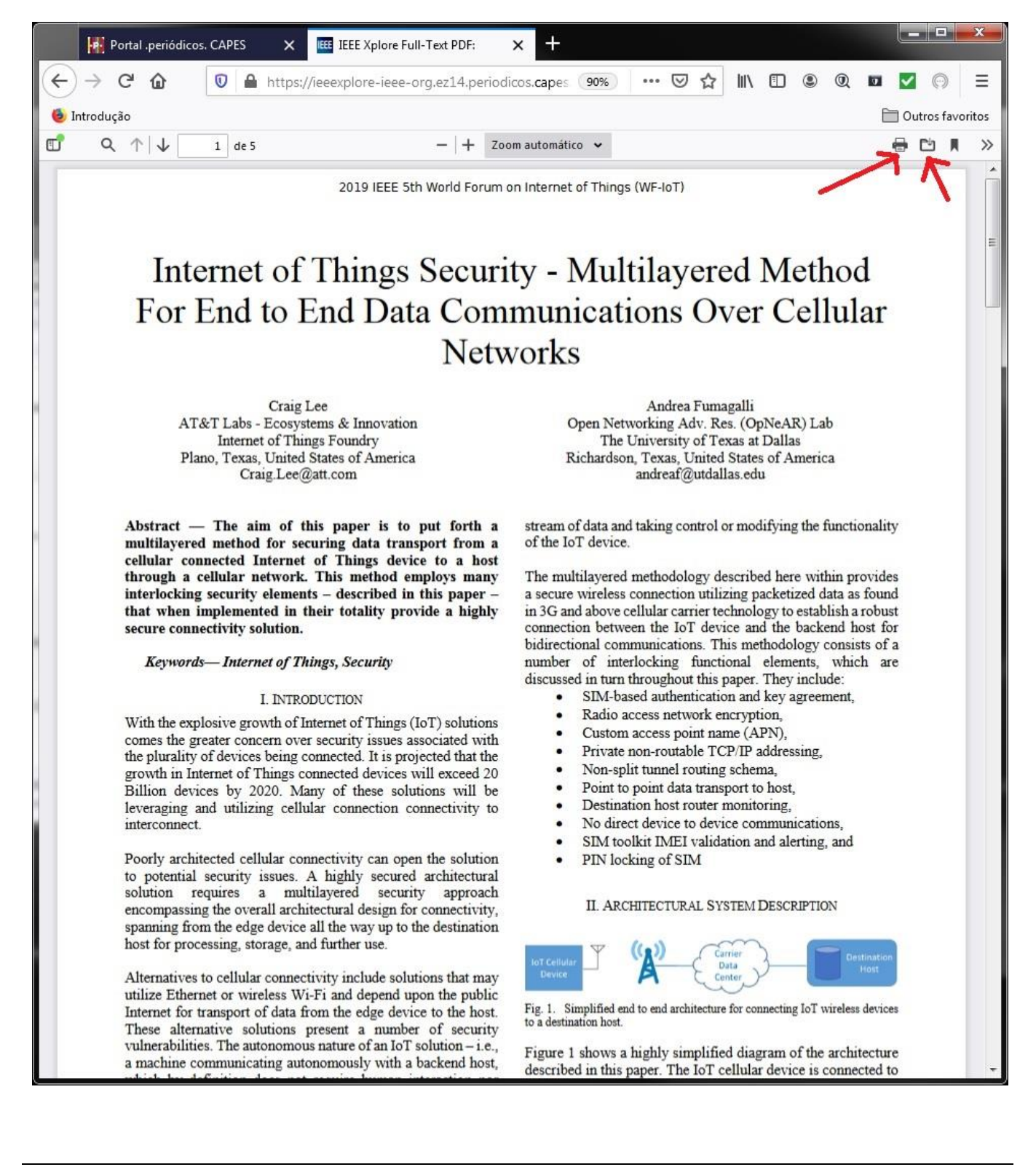

## Universidade Federal do Maranhão – UFMA

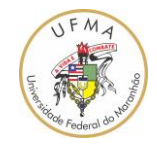

Pronto, o arquivo PDF está disponível e poderá ser aberto em um programa leitor de PDF como "Adobe Acrobat Reader" ou "Foxit Reader".

OBS:

- 1. Os artigos obtidos pela por meio da plataforma CAFe, utilizando o login gerado e disponibilizado pela UFMA, devem ser utilizados unicamente com a finalidade acadêmica e em atividades relacionadas a UFMA;
- 2. Outras bases de artigos podem ser acessado por meio da plataforma CAFe, por exemplo, "ACM Digital Library" da ACM, "ScienceDirect" da Elsevier, "SpringerLink" da Springer Verlag.

OBS: Comentários ou correções sobre este documento podem ser enviados para [denivaldo.lopes@ufma.br.](mailto:denivaldo.lopes@ufma.br) Favor, coloque no campo assunto o seguinte texto "[Comentários/correção tutorial acesso ao Portal CAFe]".